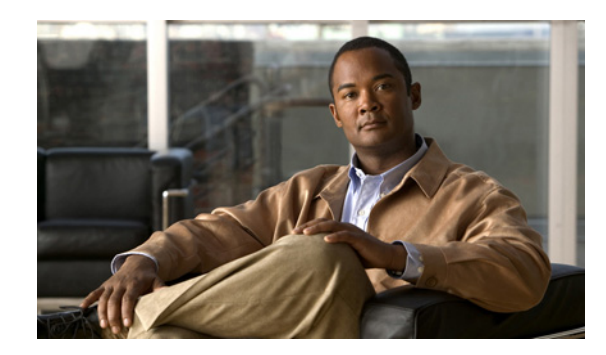

**CHAPTER 7**

# **Cisco Unity Connection 8.x** のディレクト リ ハンドラの管理

ディレクトリ ハンドラは、企業ディレクトリへのアクセスを提供します。発信者はこれを使用して、 メールボックスを持つ Cisco Unity Connection ユーザに電話をかけることができます。発信側がユー ザ名または名前の一部を検索すると、ディレクトリ ハンドラが内線番号を調べ、該当するユーザに コールをルーティングします。

各ディレクトリ ハンドラには、名前の検索方法、1 つ以上の一致が見つかった場合の処理、および発信 者入力が検出されなかった場合の処理を指定する設定が含まれています。

次の項を参照してください。

 $\mathbf I$ 

- **•** 「[Cisco Unity Connection 8.x](#page-0-0) のデフォルト ディレクトリ ハンドラの概要」(P.7-1)
- **•** 「[Cisco Unity Connection 8.x](#page-1-0) のディレクトリ ハンドラの作成」(P.7-2)
- **•** 「[Cisco Unity Connection 8.x](#page-2-0) のディレクトリ ハンドラの変更」(P.7-3)
- **•** 「[Cisco Unity Connection 8.x](#page-3-0) の電話言語設定の変更」(P.7-4)
- **•** 「[Cisco Unity Connection 8.x](#page-4-0) の音声ディレクトリ ハンドラへのコール ルーティング」(P.7-5)
- **•** 「[Cisco Unity Connection 8.x](#page-4-1) のディレクトリ ハンドラの削除」(P.7-5)

## <span id="page-0-0"></span>**Cisco Unity Connection 8.x** のデフォルト ディレクトリ ハンドラの概要

Cisco Unity Connection は、システム ディレクトリ ハンドラというデフォルト ディレクトリ ハンドラ を持っています。このディレクトリ ハンドラは修正可能ですが削除はできません。デフォルトでは、 このディレクトリ ハンドラはシステム上にメールボックスを持つすべてのユーザを、姓、名の順で検 索するように設定されています。発信者は電話のキーバッドを使用して、デフォルトのシステム ディ レクトリ ハンドラを操作します。デフォルトの音声対応ディレクトリ ハンドラはありません(ディレ クトリ ハンドラのタイプの詳細については、「Cisco Unity Connection 8.x のディレクトリ ハンドラ」 (P.4-2)を参照してください)。

デフォルト設定では、ガイダンス コール ハンドラのグリーティングを再生している間に発信者が 4 を 押すと、デフォルト ディレクトリ ハンドラがアクセスされます。

Ι

# <span id="page-1-0"></span>**Cisco Unity Connection 8.x** のディレクトリ ハンドラの作 成

ロケーションやサーチ スペースなど、使用可能なフィルタを使用して、コールをユーザに転送するた めのディレクトリ ハンドラを必要な数だけ作成できます。電話キーパッドと音声対応ディレクトリ ハ ンドラの両方を同じシステム上に作成し、ユーザを複数のディレクトリ ハンドラに登録することがで きます。

音声対応ディレクトリ ハンドラを作成するには、音声認識オプションが必要です。

ディレクトリ ハンドラにはグリーティングがないため、コール ハンドラまたはワンタッチ ダイヤルを 使用して発信者をディレクトリ ハンドラにルーティングし、コール ハンドラのグリーティングを使用 して、各ディレクトリ ハンドラの発信者オプションをガイドすることを推奨します。

複数のディレクトリ ハンドラを作成すると、システムに対する効率的で安全なディレクトリ検索を数 百または数千におよぶユーザに提供できます。複数のディレクトリ ハンドラは、Cisco Unity Connection が集中呼処理を提供する本社と支社の配置におけるコール ルーティングにも使用できます。 ユーザは複数のディレクトリ ハンドラにリストされます。管理者は、ユーザ用の発信者の検索を管理 するために必要なだけのディレクトリ ハンドラを作成できます。

### ディレクトリ ハンドラを作成するには

- ステップ 1 Cisco Unity Connection Administration で、「コール管理 (Call Management) | を展開して「ディレク トリ ハンドラ(Directory Handlers)] を選択します。
- **ステップ 2** [ディレクトリ ハンドラの検索(Search Directory Handlers)] ページで [ 新規追加(Add New)] を選 択します。
- ステップ **3** [ ディレクトリ ハンドラの新規作成(New Directory Handler)] ページで、ディレクトリ ハンドラの表 示名を入力します。ディレクトリ ハンドラの内線番号を入力することもできます。

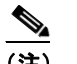

(注) \*(アスタリスク)マークの付いたフィールドは必須です。

- ステップ **4** 音声対応のディレクトリ ハンドラを作成するには、[ 音声を有効にする(Voice Enabled)] チェック ボックスをオンにします。
- ステップ **5** [ 保存(Save)] を選択します。
- ステップ **6** [ ディレクトリ ハンドラの基本設定の編集(Edit Directory Handler Basics)] ページで、ディレクトリ ハンドラの設定の入力を続けます(フィールド情報については、[ ヘルプ(Help)] メニューで、[ この ページ (This Page) | を選択してください)。
- ステップ **7** [ ディレクトリ ハンドラの編集(Edit Directory Handler)] ページの設定の入力が終了したら、[ 保存 (Save)] を選択します。
- ステップ **8** [ 編集(Edit)] メニューで [ 発信者入力(Caller Input)] を選択して、必要な設定を新しいディレクト リ ハンドラに追加します。
- ステップ **9** [ 発信者入力(Caller Input)] ページでいずれかの設定を変更した場合は、ページを終了する前に [ 保 存(Save)] を選択してください。

# <span id="page-2-0"></span>**Cisco Unity Connection 8.x** のディレクトリ ハンドラの変 更

次の、該当する手順に従ってください。

- **•** 「ディレクトリ [ハンドラを変更するには」\(](#page-2-1)P.7-3)
- **•** [「一括編集モードでのディレクトリ](#page-2-2) ハンドラ設定の変更方法」(P.7-3)

### <span id="page-2-1"></span>ディレクトリ ハンドラを変更するには

- ステップ 1 Cisco Unity Connection Administration で、[コール管理 (Call Management)] を展開して [ディレク トリ ハンドラ (Directory Handlers) | を選択します。
- ステップ **2** [ ディレクトリ ハンドラの検索(Search Directory Handlers)] ページで、修正するディレクトリ ハン ドラの表示名を選択します。

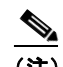

 $\mathbf{r}$ 

(注) 変更するディレクトリ ハンドラが検索結果テーブルに表示されていない場合は、ページ上部の 検索フィールドで適切なパラメータを設定し、[ 検索(Find)] を選択します。

- ステップ **3** [ ディレクトリ ハンドラの基本設定の編集(Edit Directory Handler Basics)] ページで、設定を変更し ます(フィールド情報については、[ヘルプ (Help)]メニューで、[このページ (This Page)]を選択 してください)。
- ステップ **4** [ ディレクトリ ハンドラの編集(Edit Directory Handler)] ページの設定の変更が終了したら、[ 保存 (Save)] を選択します。
- ステップ 5 「発信者入力 (Caller Input) ] ページで設定を変更するには、「編集 (Edit) ] メニューで「発信者入力 (Caller Input)] を選択します。
- ステップ **6** [ 発信者入力(Caller Input)] ページでいずれかの設定を変更した場合は、ページを終了する前に [ 保 存(Save)] を選択してください。

#### <span id="page-2-2"></span>一括編集モードでのディレクトリ ハンドラ設定の変更方法

- ステップ **1** [ ディレクトリ ハンドラの検索(Search Directory Handlers)] ページで、該当するディレクトリ ハン ドラのチェックボックスをオンにして、[ 一括編集(Bulk Edit)] を選択します。 一括編集するディレクトリ ハンドラが、1つの [ 検索 (Search) ] ページに一部しか表示されない場合 は、最初のページで該当するすべてのチェックボックスをオンにし、次のページに移動して該当するす べてのチェックボックスをオンにするという操作を、該当するすべてのディレクトリ ハンドラを選択 するまで繰り返します。次に、[一括編集 (Bulk Edit) ] を選択します。
- ステップ **2** 設定に変更を加えるには、フィールド名の左にあるチェックボックスをオンにして選択してから、通常 どおりフィールドを設定します。[ ヘルプ(Help)] > [ このページ(This Page)] を選択して、各設定 の説明を確認します。
	- (注) [ ディレクトリ ハンドラの基本設定の編集(Edit Directory Handler Basics)] ページの上部にあ る [ ステータス(Status)] メッセージには、編集中のディレクトリ ハンドラの数が示されま す。また、このページには一括モードで編集可能なフィールドだけが表示されています。
- ステップ **3** 必要に応じて、一括編集タスク スケジュール フィールドを設定して、後日または後で実行する一括編 集処理のスケジュールを作成します。

ステップ **4** [ 送信(Submit)] を選択します。

## <span id="page-3-0"></span>**Cisco Unity Connection 8.x** の電話言語設定の変更

各電話ディレクトリ ハンドラに対して、前のコール ハンドラから適合される言語と、ルーティング ルールから適用される言語のどちらを使用するかを指定できます。

次の、該当する手順に従ってください。

- **•** 「ディレクトリ [ハンドラの電話言語設定の変更方法」\(](#page-3-1)P.7-4)
- **•** [「一括編集モードによる複数のディレクトリ](#page-3-2) ハンドラの電話言語設定の変更方法」(P.7-4)

#### <span id="page-3-1"></span>ディレクトリ ハンドラの電話言語設定の変更方法

- ステップ 1 Cisco Unity Connection Administration で、「コール管理 (Call Management) ] を展開して「ディレク トリ ハンドラ (Directory Handlers) ] を選択します。
- ステップ **2** [ ディレクトリ ハンドラの検索(Search Directory Handlers)] ページで、ディレクトリ ハンドラの表 示名を選択します。

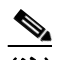

(注) ディレクトリ ハンドラが検索結果テーブルに表示されていない場合は、ページ上部の検索 フィールドで適切なパラメータを設定し、[検索(Find)]を選択します。

- ステップ **3** [ ディレクトリ ハンドラの基本設定の編集(Edit Directory Handler Basics)] ページで、[ システムのデ フォルト言語を使用 (Use System Default Language) ] または [発信者から言語を継承する (Inherit Language from Caller)] を選択するか、リストから言語を 1 つ選択します。
- ステップ **4** [ 保存(Save)] を選択します。

#### <span id="page-3-2"></span>一括編集モードによる複数のディレクトリ ハンドラの電話言語設定の変更方法

- ステップ **1** [ ディレクトリ ハンドラの検索(Search Directory Handlers)] ページで、該当するディレクトリ ハン ドラのチェックボックスをオンにして、[ 一括編集(Bulk Edit)] を選択します。 一括編集するディレクトリ ハンドラが、1 つの [ 検索(Search)] ページに一部しか表示されない場合 は、最初のページで該当するすべてのチェックボックスをオンにし、次のページに移動して該当するす べてのチェックボックスをオンにするという操作を、該当するすべてのディレクトリ ハンドラを選択 するまで繰り返します。次に、[ 一括編集(Bulk Edit)] を選択します。
- ステップ **2** [ ディレクトリ ハンドラの基本設定の編集(Edit Directory Handler Basics)] ページで、[ 言語 (Language)] チェックボックスをオンにして選択し、[ システムのデフォルト言語を使用(Use System Default Language)] または [ 発信者から言語を継承する(Inherit Language from Caller)] を 選択するか、リストから言語を 1 つ選択します。
- ステップ **3** 必要に応じて、一括編集タスク スケジュール フィールドを設定して、後日または後で実行する一括編 集処理のスケジュールを作成します。

Τ

ステップ **4** [ 送信(Submit)] を選択します。

# <span id="page-4-0"></span>**Cisco Unity Connection 8.x** の音声ディレクトリ ハンドラ へのコール ルーティング

ディレクトリ ハンドラにはグリーティングがないため、コール ハンドラまたはワンタッチ ダイヤルを 使用して発信者をディレクトリ ハンドラにルーティングし、コール ハンドラのグリーティングを使用 して、各ディレクトリ ハンドラの発信者オプションをガイドすることを推奨します。

音声ディレクトリ ハンドラを設定する場合は、Cisco Unified CM から Cisco Unity Connection の音声 ディレクトリに電話番号をルーティングするように Cisco Unified Communications Manager を設定す る方法について、次のタスク リストを参照してください。

### 音声ディレクトリ ハンドラにコールをルーティングするためのタスク リスト

- **1.** Cisco Unified CM Administration で、音声タイプのディレクトリ ハンドラに使用するポートを、 新しい回線グループに追加します。
- **2.** 回線グループを新しいハント リストに追加します。
- **3.** そのハント リストを、音声タイプのディレクトリ ハンドラへのコールのルーティング先となる新 しいハント パイロットに追加します。
- **4.** Cisco Unity Connection Administration で、音声タイプのディレクトリ ハンドラにコールをルー ティングするように、ポートを設定します。

Cisco Unified CM の設定方法の詳細については、 [http://www.cisco.com/en/US/products/sw/voicesw/ps556/tsd\\_products\\_support\\_series\\_home.html](http://www.cisco.com/en/US/products/sw/voicesw/ps556/tsd_products_support_series_home.html) で Cisco Unified CM のドキュメントを参照してください。

# <span id="page-4-1"></span>**Cisco Unity Connection 8.x** のディレクトリ ハンドラの削 除

ディレクトリ ハンドラが Connection の別のオブジェクトから参照されている場合(そのディレクトリ ハンドラにコールをルーティングするようにルーティング ルールまたはシステム コール ハンドラが設 定されているなど)、別のオブジェクトの設定を変更して削除するディレクトリ ハンドラへの参照を削 除するまで、ディレクトリ ハンドラの削除が許可されません。ディレクトリ ハンドラを参照するオブ ジェクトの設定を変更せずにディレクトリ ハンドラを削除しようとすると、削除操作が失敗します。

1 つ以上のコール ハンドラから参照されているディレクトリ ハンドラを削除する場合は、入力オプ ションに関する適切な情報が再生されるように、コール ハンドラ グリーティングを録音し直してくだ さい。

### ディレクトリ ハンドラを削除するには

- ステップ 1 Cisco Unity Connection Administration で、「コール管理 (Call Management) | を展開して「ディレク トリ ハンドラ (Directory Handlers) 1を選択します。
- ステップ **2** [ ディレクトリ ハンドラの検索(Search Directory Handlers)] ページで、削除するディレクトリ ハン ドラの表示名の横にあるチェックボックスをオンにします。

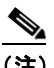

 $\mathbf{r}$ 

(注) 削除するディレクトリ ハンドラが検索結果テーブルに表示されていない場合は、ページ上部の 検索フィールドで適切なパラメータを設定し、[ 検索(Find)] を選択します。

Ι

- ステップ **3** [ 依存関係の表示(Show Dependencies)] を選択して、削除するディレクトリ ハンドラに依存する データベース オブジェクトを検索します。
- <span id="page-5-0"></span>ステップ **4** 依存関係の検索結果から、影響を受けるオブジェクトのリンクをたどって、依存関係を別のディレクト リ ハンドラに再割り当てします。
- **ステップ 5** [ツール (Tools) ] > [依存関係結果の表示 (Show Dependency Results) ] を選択します。
- <span id="page-5-1"></span>ステップ **6** [ 依存関係結果の表示(Show Dependency Results)] ページで、[ 前回の結果を表示(Display Previous Results)] を選択します。
- ステップ **7** すべての依存関係が再割り当てされるまで[、ステップ](#page-5-0) 4 から[ステップ](#page-5-1) 6 を繰り返します。
- ステップ **8** [ コール管理(Call Management)] **>** [ ディレクトリ ハンドラ(Directory Handlers)] を選択します。
- ステップ **9** [ ディレクトリ ハンドラの検索(Search Directory Handlers)] ページで、削除するディレクトリ ハン ドラの表示名の横にあるチェックボックスをオンにします。
- ステップ **10** [ 選択項目の削除(Delete Selected)] を選択します。

- (注) 検索ページから間違ったディレクトリ ハンドラを削除することが心配な場合は、表示名を選択 して、[ ディレクトリ ハンドラの基本設定の編集(Edit Directory Handler Basics)] ページに 移動します。このページのデータを使用して、削除するディレクトリ ハンドラを確認できま す。
- ステップ **11** 削除の確認を求めるダイアログボックスで、[OK] を選択します。